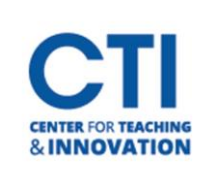

# Manage Instructor Notifications

Blackboard allows you to receive notifications in a variety of ways, including through the Activity Stream, via email, and on a mobile device. This document will teach you each method of setting up notifications, as well as the types of activity you can enable notifications for.

### **Notifications via Activity Stream**

The Activity Stream is a page on Blackboard accessed through the main menu. It shows you the recent activity in your course. To learn more about the Activity Stream[, click here](https://ccsu.makekb.com/kb_upload/file/Activity%20Stream%20NEW.pdf) to read its dedicated document.

### **Notifications via Email**

Blackboard can be configured to send you notifications through email messages. To configure email notifications, follow these steps:

- 1. Go to your profile page by clicking **your name** on the Blackboard main menu. It is the second option (Figure 1).
- 2. Under System Settings, click **Email Notifications** (Figure 2).

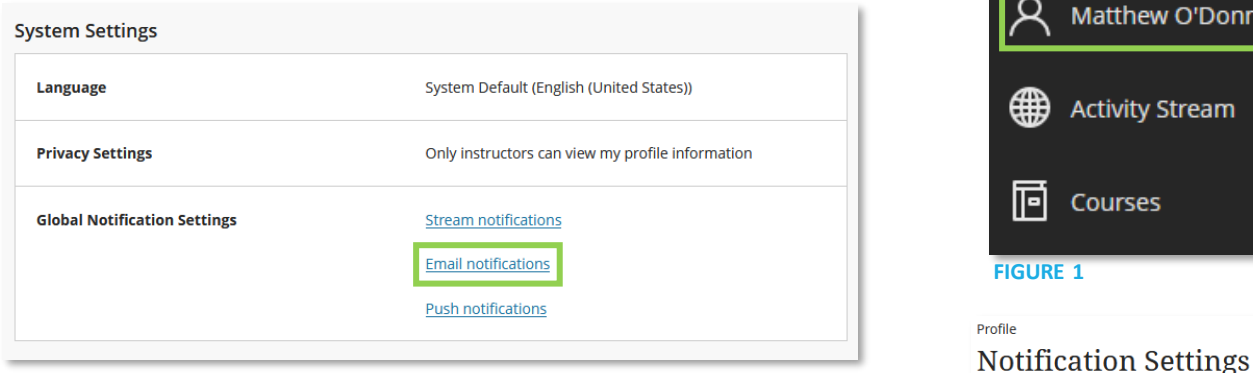

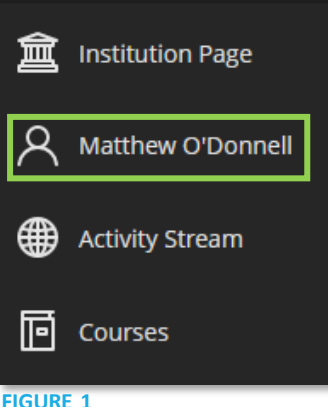

**Blackboard** 

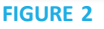

- 3. The **Email Notifications Settings panel** will open (Figure 3). You can configure your email notification settings to your liking.
	- **Email Frequency**: Select how often Blackboard should email you. If you select **Email me right away**, Blackboard will immediately send an email for each new notification. If you select **Email me once a day**, Blackboard will send one email per day with all your notifications.
	- **New gradable items:** Notifies you when a student submits an item for grading.
	- **New messages:** Notifies you when a message has been sent to you via Blackboard.
	- **New discussion messages:** Notifies you when new messages are sent in a discussion board.
	- **New content added:** Notifies you when content has been added to one of your courses. (Typically intended for students)

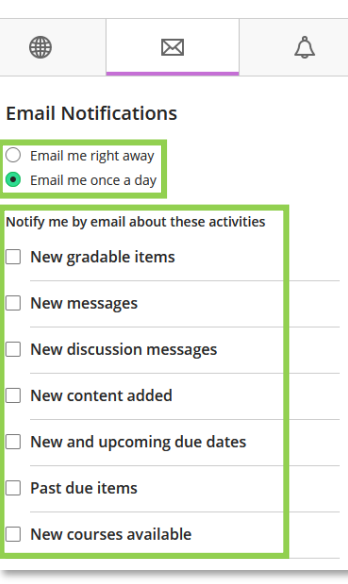

**FIGURE 3**

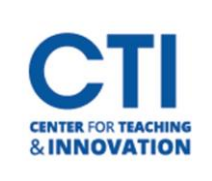

# Manage Instructor Notifications

- **New and Upcoming Due Dates:** Notifies when a new due date is added to your calendar, or when a due date is approaching. (Typically intended for students)
- **Past due items:** Notifies when an item is past due (Typically intended for students)
- **New courses available:** Notifies you when you are added to a new course.
- 4. Click the **Save** button. You will begin receiving email notifications.

#### **Notifications via a Mobile Device**

Blackboard can send you push notifications on a mobile device which has the Blackboard Instructor app installed. You can manage which notifications are sent to your mobile device.

- 1. Go to your profile page by clicking **your name** on the Blackboard main menu. It is the second option (Figure 1).
- 2. Under System Settings, click **Push Notifications** (Figure 4).

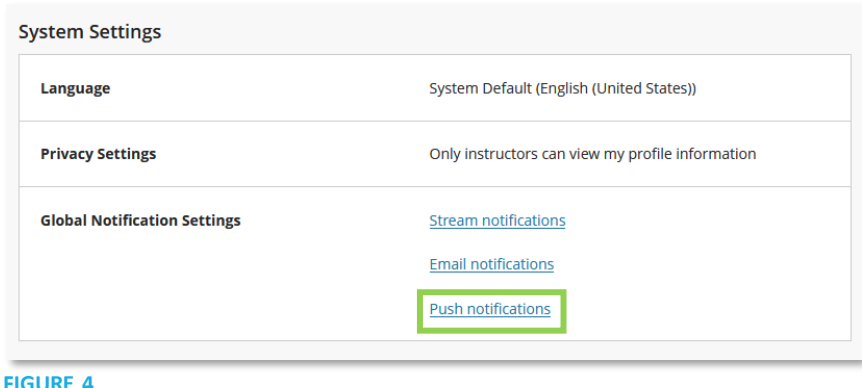

- 3. The **Push Notifications Settings panel** will open (Figure 5). You can configure your email notification settings to your liking.
	- **New content and discussions:** Notifies you when new content or discussions are added to a course.
	- **New discussion responses:** Notifies you when new responses to discussion boards are posted.

You can also set up notifications from your mobile device. [Click here](https://help.blackboard.com/Blackboard_Instructor/Push_Notifications) to learn more.

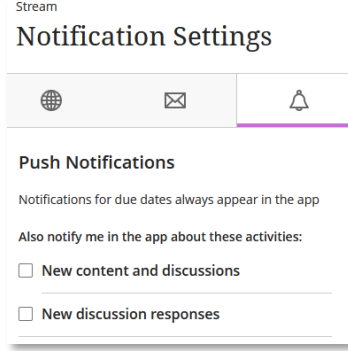

**FIGURE 5**